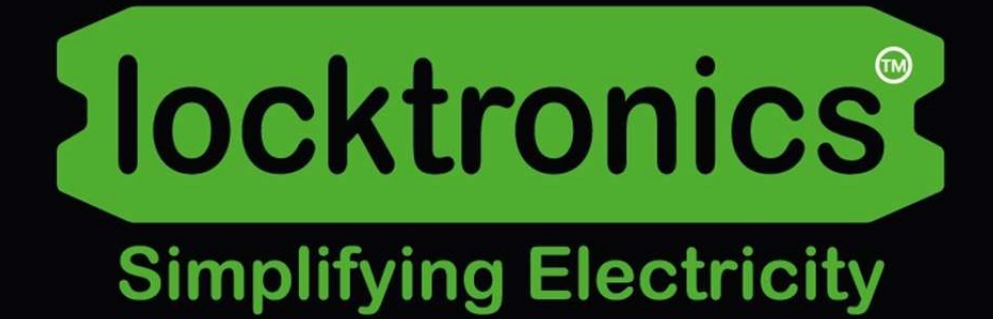

**Bus CAN : sous le capot**

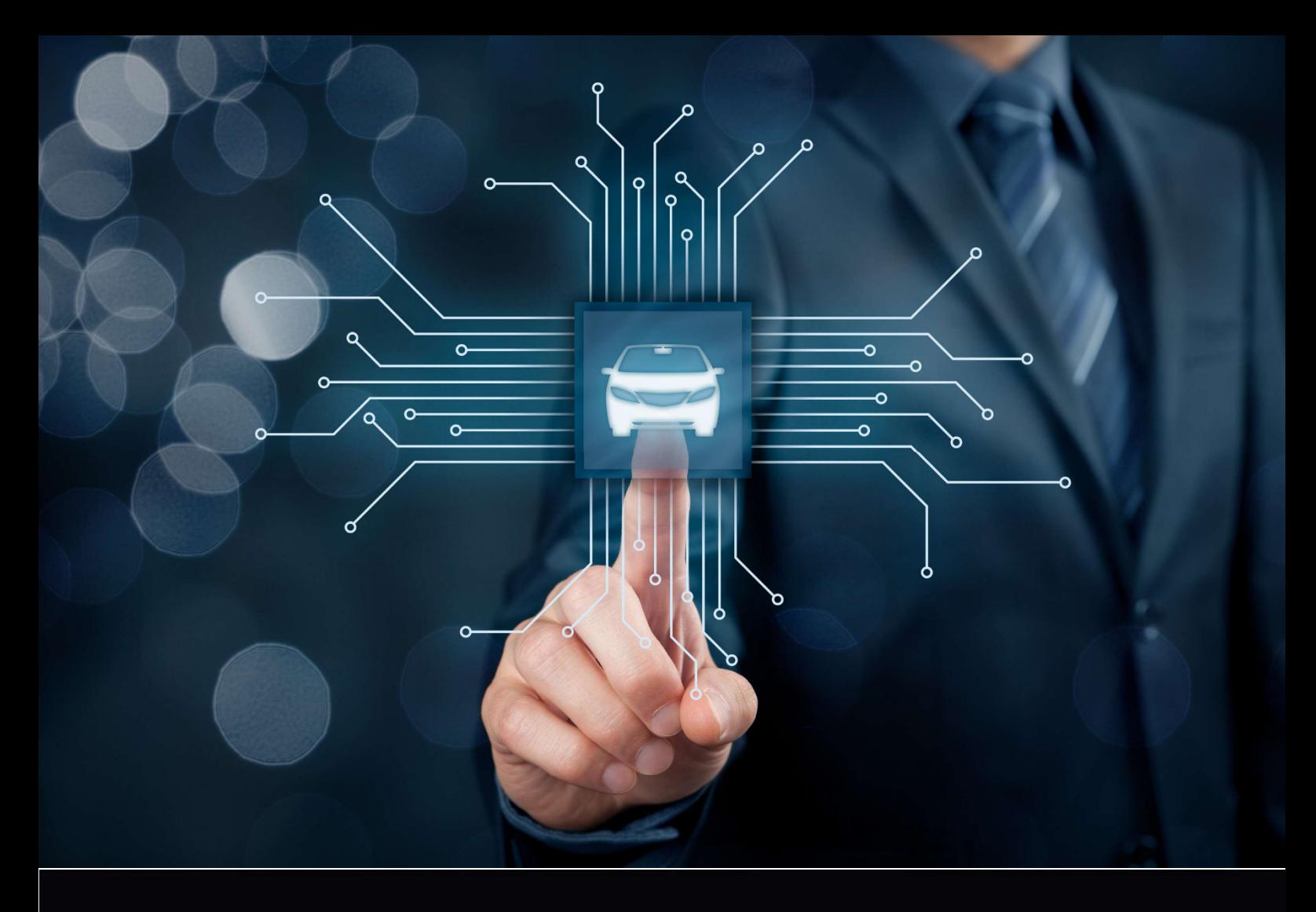

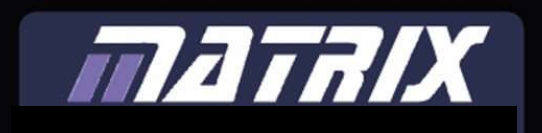

# locktronics®

# **Table des matières**

### **Bus CAN - sous le capot**

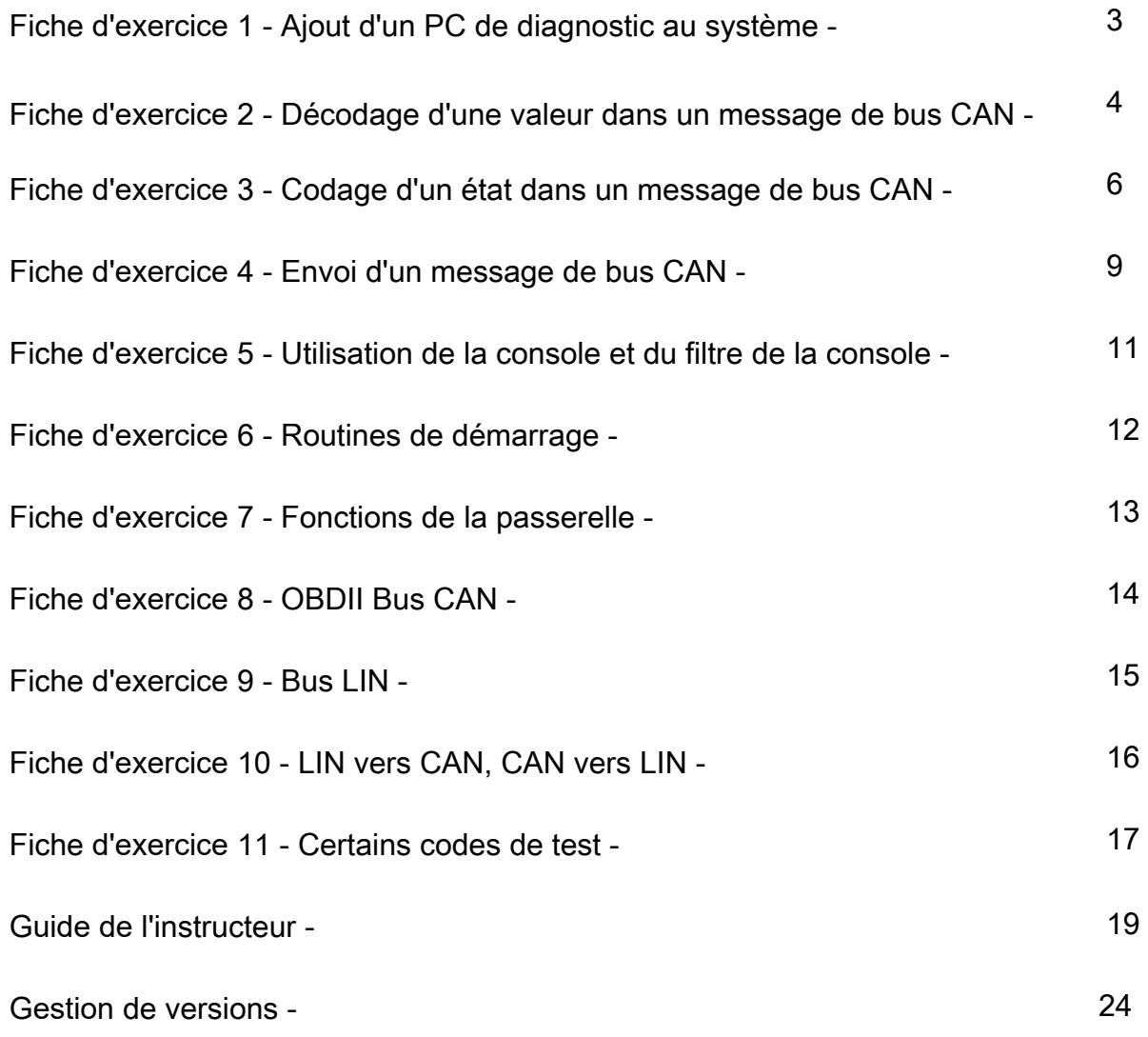

### locktronics®

# **Fiche d'exercice 1 Bus CAN - sous le capot Ajout d'un PC de diagnostic au système** $\frac{1}{2}$  Style  $\begin{tabular}{|c|c|c|c|} \hline \quad \textcircled{1} & $\textcircled{1}$ & $\textcircled{1}$ \\ \hline \hline $\text{G$\circ$} & \text{Pause} & \text{Stop} \\ \hline \end{tabular}$  $\boxed{2D}$   $\rightarrow$   $\boxed{4}$   $\odot$   $\odot$ **CAN Bus Trainer**  $\pi$ *hrill* narking revs (x1000  $10$   $10$   $100$   $100$   $100$   $100$   $100$   $100$   $100$  $intes$

- 1. À l'aide d'un câble USB standard, connectez le MIAC Gateway à votre PC.
- 2. Aucun conducteur n'est nécessaire pour le MIAC
- 3. Ouvrez l'application "Open CANAnalyser.bat". Voir la section de référence du bus CAN pour savoir comment trouver ce programme.
- 4. Appuyez sur le bouton PLAY en haut à gauche de l'écran.
- 5. Les instruments affichés à l'écran doivent maintenant refléter ce qui se passe dans le bus C<sub>AN</sub>
- 6. Veillez à vous familiariser avec les informations contenues dans le document "CAN and LIN bus system reference". Ce document contient des informations sur la manière d'utiliser le logiciel de diagnostic ainsi que des informations sur le schéma du bus CAN J1939, le matériel et le logiciel, etc. Ne vous sentez pas obligé de mémoriser ces informations : vous voudrez vous y référer au fur et à mesure que vous travaillerez sur ces fiches d'exercice.

# **Feuille d'exercice 2 Eus CAN - so**<br> **Capot**

**Encodage d'une valeur dans un message du bus CAN**

Les messages du bus CAN en J1939 se composent de deux parties

- ID 1,2,3 : le numéro de groupe de paramètres - PGN

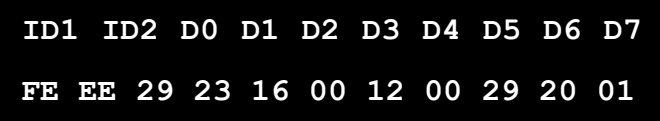

**Bus CAN - sous le** 

- Les données du message - D0 à D7 - 8 octets de données.

Le PGN est le numéro du groupe de paramètres. Par exemple, PGN FE EE est le PGN pour la température du moteur. ID3 est la référence unique de l'ECU qui a envoyé le message : 29.

Dans FEEE, D0 correspond à la température du liquide de refroidissement, D1 à la température du carburant, D2 et 3 à la température de l'huile moteur, D4 et 5 à la température de l'huile du turbocompresseur, D6 à la température du refroidisseur intermédiaire du moteur et D7 à l'état d'ouverture du thermostat du refroidisseur intermédiaire du moteur.

### $\lambda$  vous de jouer :  $\lambda$  et 3  $\lambda$  and 2  $\lambda$  et 3  $\lambda$  et 4  $\lambda$  et 5  $\lambda$  et 5  $\lambda$  et 5  $\lambda$  et 5  $\lambda$  et 5  $\lambda$  et 5  $\lambda$  et 5  $\lambda$  et 5  $\lambda$  et 5  $\lambda$  et 5  $\lambda$  et 5  $\lambda$  et 5  $\lambda$  et 5  $\lambda$  et 5  $\lambda$  et 5  $\lambda$  et 5

- 1. Suivez les instructions du manuel de base du bus CAN pour mettre votre système en intermédiaire du moteur et du moteur et du moteur et du thermostat du thermostat du refroidisseur intermédiair<br>Internédiaire du thermostat du refroidisseur internédiaire du thermostat du refroidisseur internédiaire du ref marche.
	- 2. Assurez-vous que tous les interrupteurs sont éteints. Supprimez les défauts éventuels à l'aide de l'outil de balayage.
	- 3. Ouvrez l'application "Open CANAnalyser.bat" et appuyez sur le bouton "GO". Les champs affichés à l'écran montrent les messages sur les bus CAN et LIN du système. En utilisant les informations contenues dans ces champs et en activant les interrupteurs et les potentiomètres, vous devriez être en mesure de pirater les bus et de découvrir quels messages contiennent les données pertinentes.
	- 4. Cliquez sur le cadran de température. Il est mis en évidence par un carré rouge. Un autre carré rouge apparaît dans la zone de texte Bus de transmission. Il met en évidence l'octet D0 du PGN FEEE pour indiquer qu'il s'agit de l'octet qui donne des informations sur la température.
	- 5. Consultez la table de correspondance du bus CAN dans la section Référence. Vous pouvez voir ici que l'échelle est de 1 degré par bit. Le décalage est de -40C.
	- 6. Réglez le potentiomètre de température du liquide de refroidissement sur la carte "Powertrain" Locktronics. Le cadran de température sur l'écran du logiciel de diagnostic doit se modifier en conséquence, et D0 du PGN FEEE doit se modifier.
	- 7. Vérifiez les calculs : décalage de -40°C, valeur hexadécimale dans D0 = valeur décimale sur l'écran du cadran de température. Réglez le potentiomètre de température du liquide de refroidissement jusqu'à ce que le cadran de température indique 90°C et examinez le contenu de l'octet D0 de PGN FEEE. Quel devrait être le contenu de l'octet D0 lorsque la température du liquide de refroidissement est de 100°C ? Testez vos réponses !

Page 4

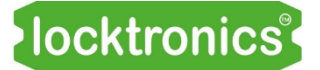

# **Fiche d'exercice 2**<br>Exercice **2** Bus CAN - so

**Encodage d'une valeur dans un message du bus CAN**

# **Bus CAN - sous le**

### **Et alors ?**

Le processus auquel vous venez d'assister est le suivant :

- Powertrain MIAC
	- prélève la valeur de la tension du potentiomètre
	- convertit la tension du potentiomètre en une valeur de température
	- envoie la valeur dans un message FEEE sur le bus CAN
- La passerelle MIAC
	- $-$  reçoit le message FEEE du bus CAN
	- supprime les données de température du message FEEE
	- transmet cette valeur de température au logiciel PC
- Le logiciel de diagnostic PC

- affiche la valeur de la température à l'écran.

Le comité des normes J1939 a imposé que pour le paramètre 110 du groupe de paramètres numéro FEEE Sus- pect - température du liquide de refroidissement du moteur

- un seul octet soit utilisé (D0) et dans cet octet, le nombre hexadécimal représente la valeur de la température décalée de -40C.

Il est facile de placer des valeurs analogiques dans les octets de données - il s'agit simplement d'un nombre avec un décalage.

Mettre des états numériques dans les octets de données est un peu plus difficile.

### **À vous de jouer :**

Dans la section Référence:

- **1.** Lisez la section "Messages CAN en gros plan". Elle explique comment les informations sont codées dans un message CAN.
- **2.** Consultez les sections suivantes du document de référence :
	- Messages du bus CAN
	- Rafraîchissement des notions de binaire et d'hexadécimal
	- Table de recherche du bus CAN
	- Messages du CAN en gros plan
	- Table de recherche du bus CAN complet

## locktronics®

**Codage d'un état dans un message du bus CAN**

# FE6C 2C - PWRT FF, FF, FF, 3F, FF, FF, FF, FF

FE6C est le numéro de groupe de paramètres (PGN) du tachygraphe. Il est utilisé pour transmettre des informations sur la direction du véhicule et pour déclencher le feu de recul.

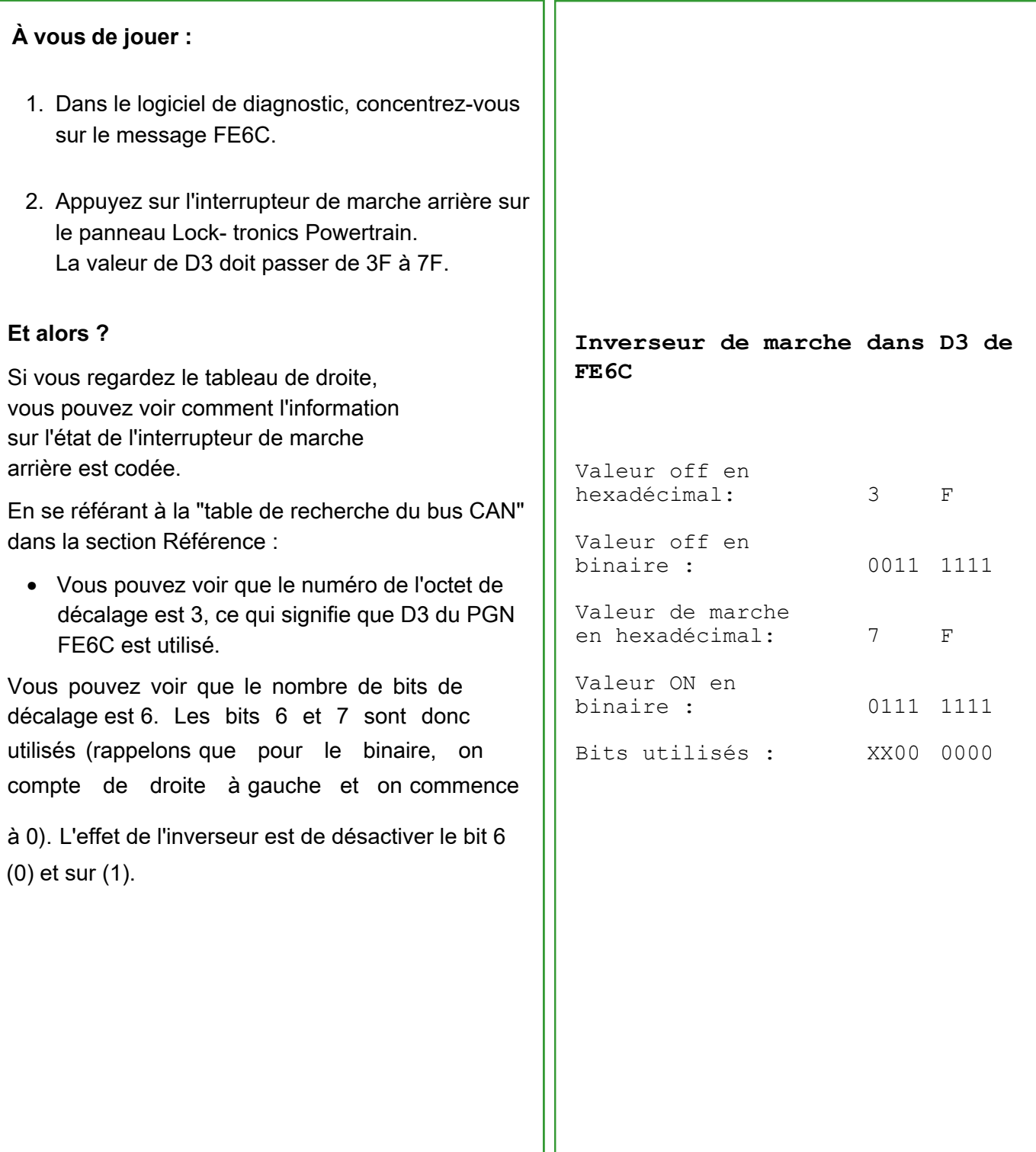

**capot**

# **Fiche d'exercice 3 Bus CAN - sous le**

**Codage d'un état dans un message du bus CAN**

### $\lambda$  vous de jouer :

- 1. Dans le logiciel de diagnostic, concentrez-vous sur le message FE41.
- 2. Appuyez sur l'interrupteur de la pédale d'arrêt sur le panneau Locktronics Powertrain. Vous devriez voir D2 changer de valeur.
- 3. En utilisant les informations de la "Table de recherche du bus CAN complet" dans la section Référence, remplissez les champs ci-contre.

### **Et alors ?**

L'interprétation des informations contenues dans la table de correspondance du bus CAN n'est pas intuitive. Mais en fin de compte, c'est simple : deux sons sont utilisés pour transmettre les informations pertinentes.

### **À vous de jouer :**

- Sur l'écran du logiciel de diagnostic, si vous cliquez sur gauche, côté, faisceau complet et droite.
- Vous verrez que les parties appropriées des messages CAN du groupe motopropulseur sont mises en évidence.
- Utilisez ces informations et celles du "Tableau de recherche du bus CAN complet" dans la section Référence pour compléter les tableaux ci-contre.

# **capot**

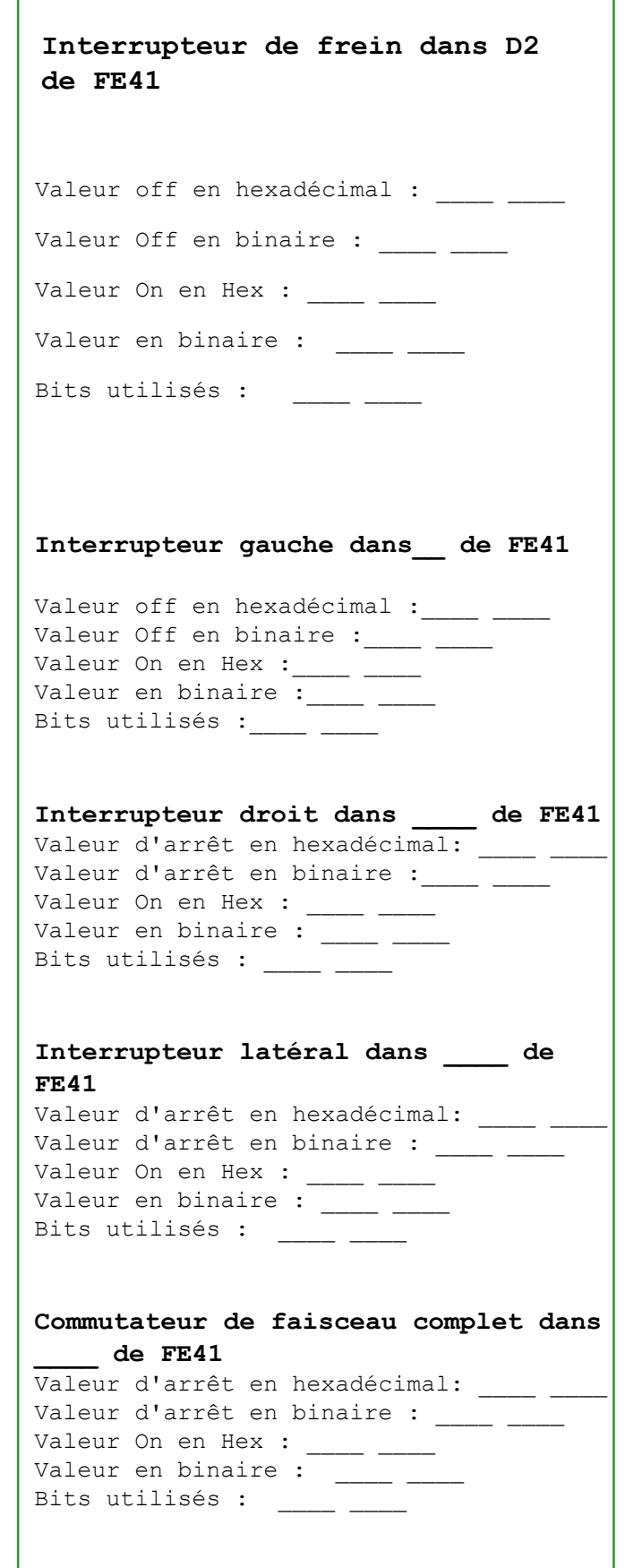

# **Fiche d'exercice 3 Bus CAN - sous le**

**Codage d'un état dans un message du bus CAN**

### **Et alors ?**

Pour envoyer un état dans un message de bus CAN, la norme J1939 stipule que deux bits sont nécessaires. Mais dans la pratique, un seul bit peut être utilisé pour communiquer un état. Alors pourquoi la norme J1939 impose-t-elle d'utiliser deux bits ?

La spécification indique que pour les deux bits utilisés, les commandes sont indiquées dans le tableau ci-dessous :

#### **Commande commande**

- 0 hors
- 01 sur
- 10 pas de changement
- 11 pas de changement

Il y a une très bonne raison à cela :

Dans la norme J1939, un numéro de groupe de paramètres peut être utilisé pour plusieurs numéros de paramètres suspects. Par exemple, le PGN FE41 est utilisé pour 7 commandes d'éclairage différentes ou 7 SPN différents.

Cela signifie qu'il doit y avoir un moyen pour un calculateur d'envoyer une commande concernant un seul SPN sans affecter tous les autres SPN.

Les valeurs "pas de changement" permettent à un calculateur de le faire : il envoie simplement la valeur pour les deux bits du PGN concerné et envoie "11" pour tous les autres.

### **Exemple :**

Prendre la commande du bus CAN pour tourner à gauche : PGN FE41, SPN 2367

**capot**

Si nous envoyons cette commande :

FE41 2C 00 40 00 00 00 00 00 00

Où ?

- FE41 est le PGN
- 2C est la source de la commande
- les 8 octets suivants sont le message

Cette commande permet d'activer l'état gauche et de désactiver tous les autres états SPN basés sur le FE41.

Considérant que

FE41 2C FF 4F FF FF FF FF FF FF

Ceci envoie une commande pour activer l'état gauche et tous les autres états SPN basés sur la FE41 restent inchangés.

en conséquence :

FE41 2C FF 0F FF FF FF FF FF FF

Ceci envoie une commande pour désactiver l'état gauche et tous les autres états SPN basés sur FE41 pour qu'ils ne changent pas.

# **Fiche d'exercice 4**

### **Envoi d'un message sur le bus CAN**

**Envoi d'un message sur le** 

**Bus CAN - sous le capot**

**bus CAN** Interval Repeat **Bus PGN** Source DO D1 D2 D3 D4 D5 D6 D7 00 00 00 00 00 00 00 00 Convenience FEFC 2E 1000  $10<sup>°</sup>$ 

Le logiciel de diagnostic dispose d'une fonction qui vous permet d'envoyer des messages CAN sur le bus Convenience ou sur le bus Drive train. Cliquez sur "Bus" dans le panneau d'envoi pour basculer entre Drive train et Convenience.

Vous pouvez configurer un message en cliquant simplement sur les différentes parties du message et en saisissant la valeur. (La source est fixée à 2E) De même, vous pouvez envoyer un nombre donné du même message à un intervalle donné : par exemple 50 messages à un intervalle de 100 ms comme indiqué ci-dessus.

### **À vous de jouer :**

- **1.** Configurez un message de mise en marche inversée dans le panneau d'envoi comme indiqué dans le tableau ci-contre.
- **2.** Définissez un intervalle de 100 ms et 50 messages répétés.
- **3.** Appuyez sur Envoyer. Le voyant de marche arrière doit s'allumer.

#### **Et alors ?**

Chaque calculateur sur le bus CAN recherche des messages avec un ID particulier. Les calculateurs ne savent pas d'où viennent les messages. Ils s'en moquent.

Vous envoyez 50 messages à 100 ms d'intervalle. Cependant, le calculateur du groupe motopropulseur envoie également des messages FE6C PGN à intervalles réguliers avec un message "feu de recul éteint". Ainsi, après 5 secondes, le système revient à l'extinction du feu de marche arrière.

### **À vous de jouer :**

1. Vous savez maintenant comment tromper

le système pour qu'il allume les feux de gauche, de droite, les feux latéraux et les feux de route.

Créez des messages et envoyez-les dans le bus de transmission et vérifiez votre compréhension.

#### **Commutateur d'inversion dans D3 de FE6C**

#### **Bus de transmission**

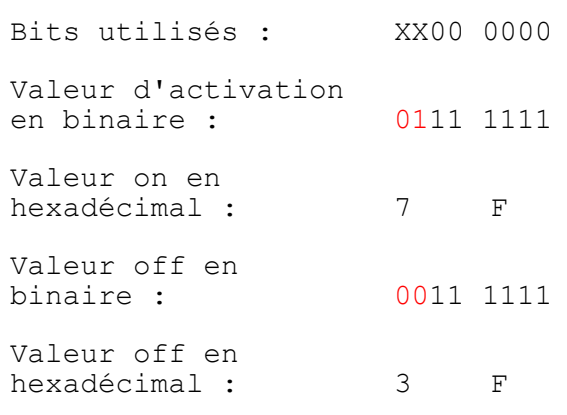

#### **Inversion sur :**

PGN ID3 D0 D1 D2 D3 D4 D5 D6 D7 FE6C 2E FF FF FF 4F FF FF FF FF

#### **Inversion désactivée :**

PGN ID3 D0 D1 D2 D3 D4 D5 D6 D7 FE6C 2E FF FF FF OF FF FF FF FF

# **Fiche d'exercice 4**

### **Envoi d'un message sur le bus CAN**

### **Envoi d'un message sur le bus CAN À vous de jouer :**

1. Vous trouverez ci-dessous un certain nombre de commandes supplémentaires que vous pouvez envoyer pour agir sur le système de bus CAN et le logiciel de diagnostic PC. Pour chacune de ces commandes utilisent la fonction "Envoyer" du logiciel de diagnostic PC pour explorer chaque fonction.

### **Et alors ?**

Les commandes peuvent être construites à partir du tableau de consultation du bus CAN dans la section Référence. Vous devez avoir quelques notions de binaire et d'hexadécimal.

Vous pouvez construire d'autres commandes à partir des informations contenues dans le tableau de recherche du bus CAN.

### **Bus CAN - sous le capot**

### **Vitesse du moteur :**

PGN ID3 D0 D1 D2 D3 D4 D5 D6 D7 F004 2E FF FF FF 4E 20 FF FF FF

Intervalle : 200 ms<br>
Répétez 100 fois

*Le compte-tours devrait afficher 2500 tr/min.*

### **Niveau de carburant :**

PGN ID3 D0 D1 D2 D3 D4 D5 D6 D7 FEFC 2E FF 7D FF FF FF FF FF FF FF

Intervalle : 200 ms Répétez 40 fois *Doit afficher un niveau de carburant de 50 litres. (notez que 50 / 0,4 = 125 en décimal = 7D en hexadécimal).*

### **Indicateur gauche allumé :**

PGN ID3 D0 D1 D2 D3 D4 D5 D6 D7 FE41 2E FF 40 FF FF FF FF FF FF FF Intervalle : 200 ms Répétez 40 fois *Devrait afficher un niveau de carburant de 50 litres. (notez que 50 / 0,4 = 125 en décimal = 7D en hexadécimal).*

### **Vitesse du véhicule :**

PGN ID3 D0 D1 D2 D3 D4 D5 D6 D7 FEF1 2E FF 64 29 FF FF FF FF FF FF Intervalle : 200 ms Répétez 40 fois

*L'affichage devrait se situer autour de 60mph. (6429 correspond à 100Kmph, soit environ 60mph).*

### **Klaxon du véhicule activé:**

PGN ID3 D0 D1 D2 D3 D4 D5 D6 D7 FDD4 2E FF FF FF F4 FF FF FF FF FF Intervalle : 200 ms Répétez 40 fois *L'avertisseur devrait s'activer.*

### **Klaxon du véhicule éteint:**

PGN ID3 D0 D1 D2 D3 D4 D5 D6 D7 FDD4 2E FF FF FF F0 FF FF FF FF Intervalle : 200 ms<br>
Répétez 40 fois *Le klaxon devrait s'éteindre.*

Page 10

# **Fiche d'exercice 5**

### **Bus CAN - sous le capot**

### **Utiliser la console**

**Utiliser la console**

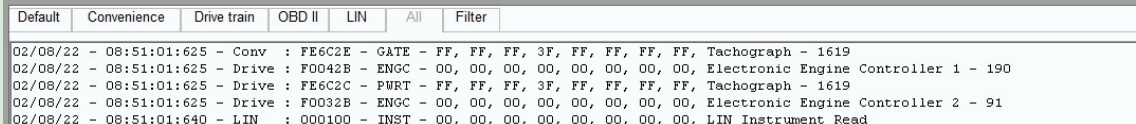

Le logiciel de diagnostic PC rassemble tous les messages sur chacun des bus CAN et LIN et affiche le dernier message sur chaque numéro de groupe de paramètres.

Ce qu'il ne fait pas, c'est vous montrer un historique des messages sur le système. C'est ce que fait la console. La console vous permet de suivre l'historique des messages et de savoir d'où ils proviennent.

### **À vous de jouer :**

- 1. Activez le bus CAN
- 2. Démarrez le logiciel de diagnostic PC
- 3. Cliquez sur le commutateur Console pour activer la console.
- 4. Vous pouvez déplacer la fenêtre de la console en la désencrant : à l'aide de la souris, cliquez sur la partie supérieure en pointillés de la fenêtre de la console et maintenez-la enfoncée, puis faites-la glisser pour la libérer de sa position. Vous pouvez la redimensionner.
- 5. Cliquez sur l'onglet Train de roulement pour voir tous les messages sur le bus Train de roulement. Cliquez sur l'onglet 'Convenience' pour voir tous les messages sur le bus 'Convenience'.
- 6. Vous pouvez mettre en pause et démarrer la console en cliquant sur le bouton Pause/Exécution.

### **Et alors ?**

- Les messages sur les bus 'Drive train' et 'Convenience' ne s'arrêtent jamais.
- Si vous consultez le tableau des messages du bus CAN dans la section Référence, vous constaterez que le taux de transmission toutes les 100ms.
- Chaque message a un timbre indiquant une date et une heure.

### **À vous de jouer :**

- 1. Cliquez sur le filtre Console.
- 2. Saisissez FE41. Il s'agit du numéro de groupe du paramètre d'éclairage.
- 3. Dans la console, cliquez sur l'onglet **Commodités**

### **Et alors ?**

- Vous pouvez maintenant voir uniquement les messages qui contiennent le PGN FE41 sur le bus 'Convenience'. Cela facilitera grandement le suivi des messages séquentiels dans le système.
- L'onglet Filtre indique sur quel bus se trouve le message.

# **Fiche d'exercice 6**

### **Routines de démarrage**

La sécurité est au cœur de la conception des systèmes automobiles. L'un des avantages d'avoir un réseau informatique dans un véhicule est qu'au démarrage, le véhicule peut effectuer certains diagnostics élémentaires pour s'assurer que toutes les parties principales du véhicule fonctionnent correctement. La routine de démarrage en est un bon exemple.

### **Bus CAN - sous le capot**

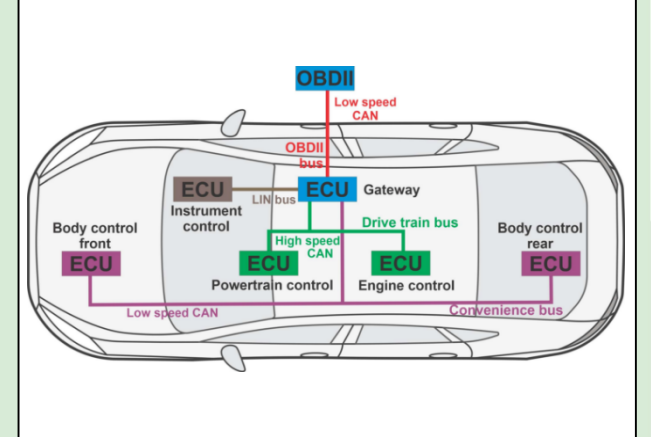

### **À vous de jouer :**

- 1. Reportez-vous au graphique du système de bus CAN dans la section Référence. Vous remarquerez que le commutateur d'allumage du panneau d'alimentation et de fusibles alimente en +12V les calculateurs du système, mais que le calculateur de la passerelle est alimenté directement par la batterie.
- 2. Coupez le contact.
- 3. Démarrez le logiciel de diagnostic PC et appuyez sur PLAY. Il n'y a pas de trafic sur les bus CAN et l'affichage contient donc peu d'informations.
- 4. Cliquez sur le champ de texte Filtre : entrez FD50. FD50 est le numéro de groupe de programmes pour les messages de démarrage et indique à la console de n'afficher que les messages portant le numéro de groupe de programmes FD50.
- 5. Mettez le contact.
- 6. Notez les messages enregistrés dans la console.

### **Et alors ?**

En se référant au graphique du système CAN : la passerelle est alimentée en permanence. Le commutateur d'allumage alimente également l'entrée 1 de la passerelle 'Gateway' afin qu'il puisse détecter quand l'alimentation est appliquée au reste du véhicule.

#### **Et alors.....**

Lorsque la passerelle 'Gateway' voit l'alimentation arriver attend un certain temps, puis envoie un message aux autres calculateurs : Qui est là. Il s'agit du PGN  $FD40$ ,  $D0 = FF$ .

La passerelle effectue cette opération deux fois : une fois sur le bus de commodité et une fois sur le bus CAN. Elle attend ensuite une réponse de tous les calculateurs et s'assure que tous les calculateurs sont en place.

### **À vous de jouer :**

- 1. Effacez les défauts éventuels du système à l'aide de l'outil OBDII.
- 2. Coupez le contact
- 3. Déconnectez le bus CAN du calculateur arrière de contrôle de la carrosserie.
- 4. Mettez le contact.
- 5. Que voyez-vous sur le filtre de la console ? En quoi cela diffère-t-il de la connexion du calculateur arrière de contrôle de la carrosserie ?

### **Et alors ?**

Les routines de démarrage et les mesures prises varient d'un véhicule à l'autre.

Dans la pratique, la présence des calculateurs 'ECUs' peut être vérifiée régulièrement par la passerelle 'Gateway'.

# **Fiche d'exercice 7**

### **Fonctions de la passerelle**

Dans notre conception, le calculateur ECU 'Gateway' a plusieurs fonctions : il sert d'intermédiaire entre les bus CAN 'Convenience' et 'Drive train' et le bus 'LIN Instrument control'. Il rassemble et transmet les messages à l'analyseur OBDII. Elle surveille la tension de la batterie. La fonction de la passerelle dans d'autres véhicules sera différente.

Dans cette fiche d'exercice, nous explorerons sa fonction d'intermédiaire entre les 3 bus principaux.

### **Bus CAN - sous le capot**

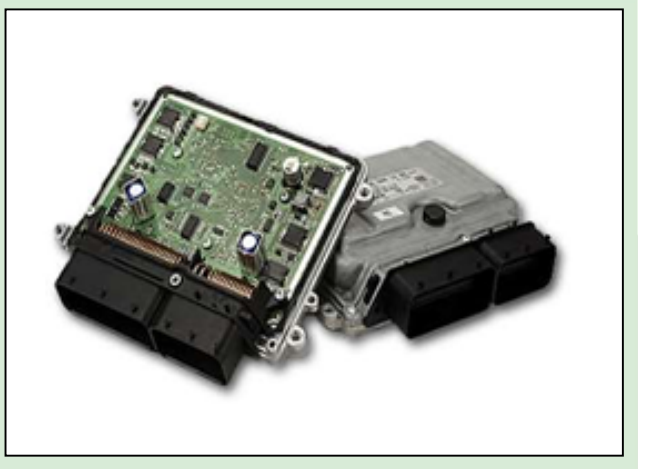

### **À vous de jouer :**

- 1. Activez le bus CAN
- 2. Démarrez le logiciel de diagnostic PC
- 3. Cliquez sur le commutateur Console pour activer la console.
- 4. Cliquez sur le texte du filtre de la console.
- 5. Entrez F06E. Il s'agit du PGN de la pompe à carburant.
- 6. Appuyez sur Pause pour arrêter la collecte de données par la console.
- 7. L'onglet Filter (Filtre) affiche les messages et leur source. Vous devriez voir qu'un message F06E commence sur le bus de convenance et est reflété sur le bus de la chaîne cinématique quelques millisecondes plus tard.
- 8. Faites une lecture et notez l'heure du message original sur le bus 'Drivetrain' et du message répété sur le bus 'Convenience'.
- 9. Cliquez tour à tour sur l'onglet 'Drivetrain' et sur l'onglet 'Convenience' et assurez-vous que vous pouvez trouver les messages avec les mêmes horodatages.

### **Et alors ?**

Cet exercice vous montre comment la passerelle 'Gateway' reflète les messages sur le système.

Cet exercice FO6E est envoyé par le calculateur de contrôle du moteur qui le transmet au bus de transmission. La passerelle 'Gateway' capte FO6E et la renvoie sur le bus de commodité. Le calculateur de contrôle de la carrosserie arrière récupère F06E sur le bus de commodité et modifie la vitesse du moteur en fonction des informations contenues dans D0 et D1 de F06E.

### **À vous de jouer :**

1. Répétez l'exercice avec le PGN FEEE le PGN de la température du moteur.

### **Et alors ?**

- FEEE Température du moteur Le PGN provient du calculateur du groupe motopropulseur - 2C. Le message est transmis au bus de transmission.
- Cependant, cette information est nécessaire pour le combiné d'instruments et elle est donc reflétée par la passerelle 'Gateway' sur le bus 'Convenience'.

# **Feuille d'exercice 8** Bus CAN - sous le

### **CBDII Bus CAN**

L'outil de balayage OBD II communique avec le Gateway par l'intermédiaire d'un bus CAN. Il utilise un protocole défini par un certain nombre de spécifications différentes régissant la connexion physique, le protocole du bus CAN et les codes d'erreur. Ces normes garantissent un certain niveau d'interopérabilité entre les outils de balayage et les véhicules. Le système de bus CAN intègre un protocole de communication OBDII complet.

La photo montre une prise OBDII standard dans une voiture.

### **À vous de jouer :**

- 1. Activez le bus CAN
- 2. Démarrez le logiciel de diagnostic PC
- 3. Déconnectez le calculateur arrière de contrôle de la carrosserie. Un défaut devrait être enregistré.
- 4. Assurez-vous que l'outil de balayage est connecté à CAN 3 sur le calculateur de la passerelle en utilisant la prise OBD II. Reportez-vous au graphique du système de bus CAN si vous avez des doutes sur son fonctionnement.
- 5. Cliquez sur l'interrupteur Console du logiciel de diagnostic PC pour ouvrir la console et la repositionner de manière à ce que vous puissiez voir confortablement l'écran et la console.
- 6. Cliquez sur l'onglet OBDII. Cet onglet affiche tout le trafic sur le bus CAN ODBII.
- 7. À l'aide de l'outil de balayage OBDII, demandez le code d'erreur, puis réinitialisez l'erreur.

### Et alors ?

• Vous devriez pouvoir constater qu'il y a une communication CAN sur le bus CAN de l'OBDII. La communication se fait de la passerelle vers l'OBDII et de l'OBDII vers la passerelle 'Gateway'.

#### **Et alors .....**

- Le protocole de bus OBDII CAN, régi par J1979 et d'autres normes, n'est pas discuté dans ce document
- Les véhicules sont conformes à la norme OBDII qui permet d'obtenir des codes d'erreur et des données sélectionnées sur l'état du véhicule par le biais du fonctionnement de l'ECU.
- Le système de bus CAN prend en charge les codes de défaut suivants :

P0090- Erreur du circuit de niveau de carburant B1318- Tension de batterie faible

- U0141- Communication perdue Commande de carrosserie avant
- U0142- Perte de communication Contrôle moteur
- U0143- Communication perdue Contrôle des instruments
- U0144- Communication perdue Contrôle du groupe motopropulseur
- U0145- Communication perdue Contrôle de la carrosserie arrière
- C1223- Lampe Défaillance du circuit de sortie d'avertissement de freinage

- 1. Utilisez le potentiomètre sur le fusible panneau pour simuler un défaut de batterie faible.
- 2. Utilisez l'outil d'analyse pour obtenir le code d'erreur et la description du défaut.
- 3. Remontez le potentiomètre à 12V.
- 4. Utilisez l'outil d'analyse pour réinitialiser le défaut.

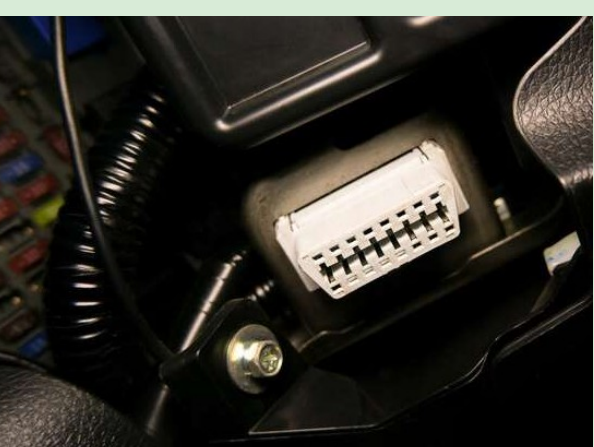

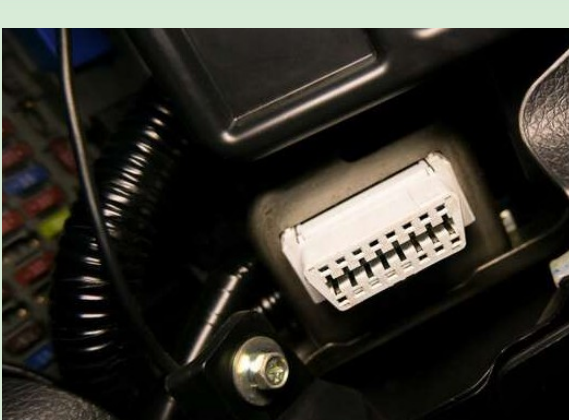

### **Fiche d'exercice 9 Bus LIN**

### **Bus CAN - sous le capot**

Le bus LIN est un bus à faible débit et à faible fiabilité. Son avantage par rapport au bus CAN est qu'il n'utilise qu'un seul fil pour la communication au lieu de deux, ce qui signifie qu'il est moins cher à mettre en œuvre. Il est utilisé pour les fonctions non critiques du véhicule, telles que les vitres électriques, la commande des instruments, etc. Il y aura plusieurs bus LIN dans n'importe quel système automobile et ils seront reliés à différents calculateurs pour donner à la voiture sa fonctionnalité.

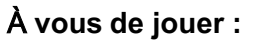

- 1. Activez le bus CAN
- 2. Démarrez le logiciel de diagnostic PC
- 3. Cliquez sur l'interrupteur Console pour démarrer la console et la placez à un endroit de l'écran qui vous convient.
- 4. Cliquez sur l'onglet LIN bus. Cela vous permettez de voir tous les messages sur le bus LIN.
- 5. Sur le nœud arrière de contrôle de la carrosserie, réglez le potentiomètre de niveau de carburant de manière à ce qu'il soit complètement dans le sens des aiguilles d'une montre : niveau de carburant maximal.
- 6. Ajustez lentement le potentiomètre en le tournant dans le sens inverse des aiguilles d'une montre.
- 7. Sur le logiciel de diagnostic du PC, observez les données du bus LIN.

### **Et alors ?**

• Le bus LIN est plus simple que le bus CAN. La structure des données est similaire : un paquet LIN contient 8 octets de données.

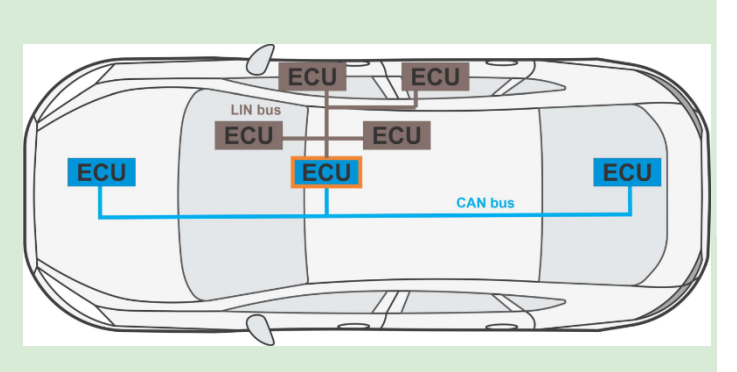

L'image montre la topologie du bus LIN.

#### **Et alors .....**

- Le protocole LIN est un protocole maîtreesclave : le nœud maître demande des informations et le nœud esclave les fournit.
- Comme les nœuds contrôlent l'information sur le bus, il n'est pas nécessaire de coder l'information dans les données de la manière complexe qu'exige le système d'accès ouvert de CAN.
- Le premier octet est utilisé pour transmettre l'état du témoin de niveau de carburant : 01 est allumé. 00 est éteint. Aucun autre message n'accède à l'octet de données D0. Seule la passerelle transmet ce message.

- **1.** Activez tour à tour les interrupteurs du tableau de bord.
- **2.** Vérifiez les informations figurant dans le tableau de consultation du bus LIN cidessous.

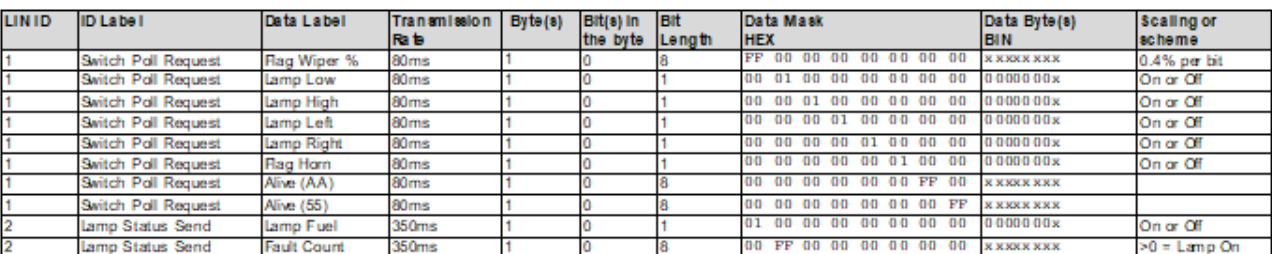

# **Fiche d'exercice 10**

**LIN to CAN, CAN to LIN**

### **Bus CAN - sous le capot**

Le bus LIN est relié aux deux bus CAN par l'intermédiaire de la passerelle 'Gateway'. Les messages sont envoyés de l'ECU de l'instrument à la passerelle 'Gateway'. Ensuite, la passerelle 'Gateway' utilise la table de recherche de la passerelle pour décider quels messages placer sur le bus 'Convenience' ou le bus du 'Drivetrain'.

La photo montre un outil de balayage OBDII.

### **À vous de jouer :**

- 1. Activez le bus CAN
- 2. Démarrez le logiciel de diagnostic PC
- 3. Cliquez sur le bouton Console pour démarrer la console et la placer à un endroit de l'écran qui vous convient.
- 4. Installez un filtre de messages de bus CAN sur le système : cliquez sur le texte situé juste en dessous du bouton CONSOLE. Saisissez FEFC et appuyez sur RETURN. Cela vous permet de n'afficher que les messages CAN commençant par FEFC. FEFC est le message de niveau de carburant.
- 5. Tournez le potentiomètre de niveau de

carburant de vide à plein et assurez-vous que vous pouvez voir les messages et comprendre leur signification.

#### **Et alors ?**

- Le groupe de paramètres FEFC est utilisé pour indiquer le niveau de carburant dans le véhicule.
- Dans FEFC, D0 est utilisé pour indiquer le niveau de carburant dans le système.
- La fonction FILTRE est utile pour se débarrasser de nombreux messages sur le système afin qu'il soit plus facile de voir ce qui se passe.

- 1. Tournez le potentiomètre de niveau de carburant dans le sens des aiguilles d'une montre de façon à ce que le réservoir soit "plein".
- 2. Tournez-le lentement dans le sens inverse des aiguilles d'une montre jusqu'à ce que le témoin de niveau de carburant s'allume.
- 3. Mettez la console en pause en appuyant sur le bouton "Run/ pause" du logiciel de diagnostic.
- 4. Cliquez sur l'onglet LIN bus de la console pour voir les messages LIN bus.
- 5. Localisez le message où le témoin de niveau de carburant est activé pour la première fois par la passerelle, c'est-à-dire où l'octet D0 indique pour la première fois "01" et notez l'heure exacte à laquelle il a été envoyé par la passerelle.
- 6. Cliquez sur l'onglet "Filtre".
- 7. Localisez le message FEFC qui a la même heure de transmission. Dans ce message, l'octet D1 donne une valeur indiquant le niveau de carburant dans le "réservoir".
- 8. À partir de quelle valeur de niveau de carburant la passerelle envoie-t-elle une commande "activer le témoin de bas niveau de carburant" à l'ECU de l'instrument ?

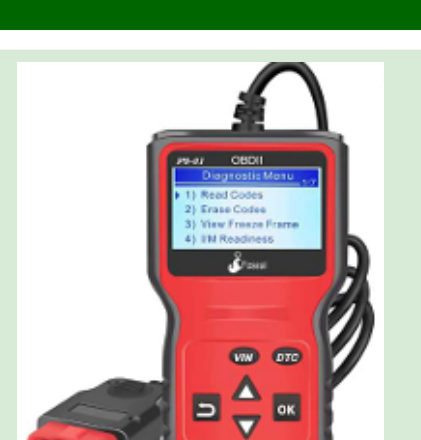

# **Fiche d'exercice 10**

### **LIN to CAN, CAN to LIN**

### **Bus CAN - sous le capot**

### **Et alors ?**

Il s'agit d'un train de messages :

- Le calculateur arrière de contrôle de la carrosserie envoie des données sur le niveau de carburant toutes les secondes ou en cas de changement ;
- La passerelle intercepte ce message du bus CAN sur le niveau de carburant ;
- Elle décide si le niveau de carburant est bas ;
- Si c'est le cas, la passerelle informe le calculateur du tableau de bord que le niveau de carburant est bas.
- Le calculateur du tableau de bord allume alors le témoin de bas niveau de carburant.

### **À vous de jouer :**

- 1. Familiarisez-vous avec la commande LIN b pour l'allumage et l'extinction des feux de route.
- 2. Familiarisez-vous avec la commande du b CAN pour l'allumage et l'extinction des feux de route.
- 3. Placez un filtre 'FE41' sur la console...
- 4. Allumez et éteignez les feux de route à l'aide l'interrupteur du tableau de bord, puis mettez le logiciel PC en pause.
- 5. Notez l'heure à laquelle les feux s'allume dans l'onglet du bus LIN.
- 6. Dans l'onglet filtre, recherchez en même temps le message FE41.

### **À vous de jouer :**

- 1. Activez le bus CA.
- 2. Démarrez le logiciel de diagnostic PC.
- 3. Cliquez sur le bouton "Console" pour démarrer la console et la repositionner de manière à ce que vous puissiez voir à la fois l'écran et la console.
- 4. . Ajoutez un filtre de messages de bus CAN cliquant sur le texte situé sous le bouton "Console". Saisissez "FEFC" et appuyez sur "Return". Seuls les messages CAN commençant par "FEFC", c'est-à-dire les messages relatifs au niveau de carburant, s'affichent.
- 5. Tournez le potentiomètre de niveau carburant de vide à plein et regardez les messages qui en résultent.

### **Et alors ?**

- Le groupe de paramètres FEFC est utilisé pour communiquer le niveau de carburant dans le véhicule.
- Dans les messages FEFC, l'octet D0 est utilisé pour indiquer le niveau de carburant dans le système.
- La fonction 'Filter' est utile pour se débarrasser d'un grand nombre de messages sur le système afin de mieux voir ce qui se passe.

# **Fiche d'exercice 11**

### **Quelques codes de test**

Les commandes suivantes peuvent toutes être émises pour montrer les caractéristiques du système.

Pour ce faire, vous pouvez utiliser la fonction SEND du logiciel de diagnostic PC.

Vous devez définir un intervalle et une répétition : l'intervalle est le temps qui s'écoule entre les messages. La répétition est le nombre de fois que vous souhaitez répéter le message.

N'oubliez pas que les nœuds du bus CAN transmettent également des messages similaires et que vous devez remplacer ces informations.

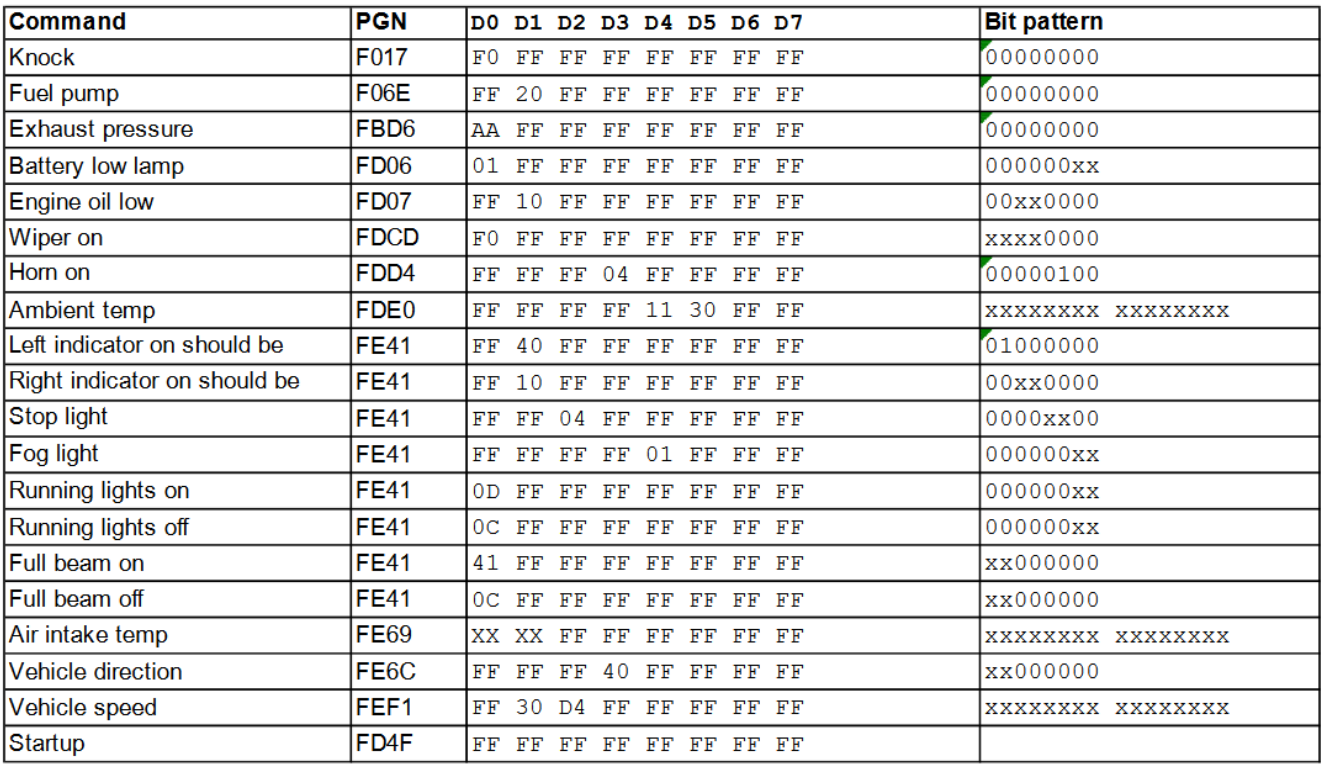

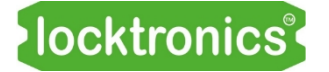

# **Guide de l'instructeur**

**Bus CAN - sous le capot**

# Guide de l'instructeur

# **Guide de l'instructeur**

### **À propos de ce cours**

**Bus CAN - sous le capot**

#### **Introduction**

Le premier de nos cours sur les réseaux automobiles - Principes de base des bus CAN et LIN - présente les réseaux CAN et LIN dans les véhicules et explique comment utiliser les multimètres, les oscilloscopes et les outils de balayage OBDII pour diagnostiquer les pannes.

Ce cours approfondit les protocoles des bus CAN et LIN et explique comment ils sont utilisés pour transmettre des informations entre les calculateurs d'un véhicule. Le cours donne également un aperçu de la manière dont les concepteurs de véhicules construisent un système de calculateurs et de circuits pour fournir les fonctionnalités dont les véhicules modernes ont besoin.

Le cours utilise le système de bus CAN Matrix : il se compose de 6 unités de contrôle électronique éducatives et des cartes Locktronics qui les accompagnent et qui imitent le système électrique d'un véhicule. Le système comprend 3 réseaux de bus CAN à différentes vitesses et un bus LIN. Un calculateur 'Gateway' assure la communication entre le système et les outils de balayage OBDII.

#### **Connaissances préalables**

Les étudiants doivent avoir une compréhension de l'électricité dans le contexte d'un véhicule. Les étudiants doivent avoir suivi le cours de base sur les bus CAN et LIN.

### **Objectifs d'apprentissage**

À l'issue de ce cours, l'élève aura acquis les connaissances suivantes:

- Les diagnostics sur PC;
- Les capteurs et les actionneurs dans les systèmes de bus CAN et LIN;
- Le codage des messages du bus CAN;
- Le codage des messages du bus LIN;
- Fonction de l'ECU et du circuit du véhicule;
- Fonction de passerelle : CAN vers LIN, LIN vers CAN;
- Routines de démarrage;
- Protocole de bus CAN J1939;
- Fonctions OBDII.

# **capot Liste des matériaux**

# **Bus CAN - sous le**

#### **Le bus CAN de base peut être configuré avec les éléments suivants ;**

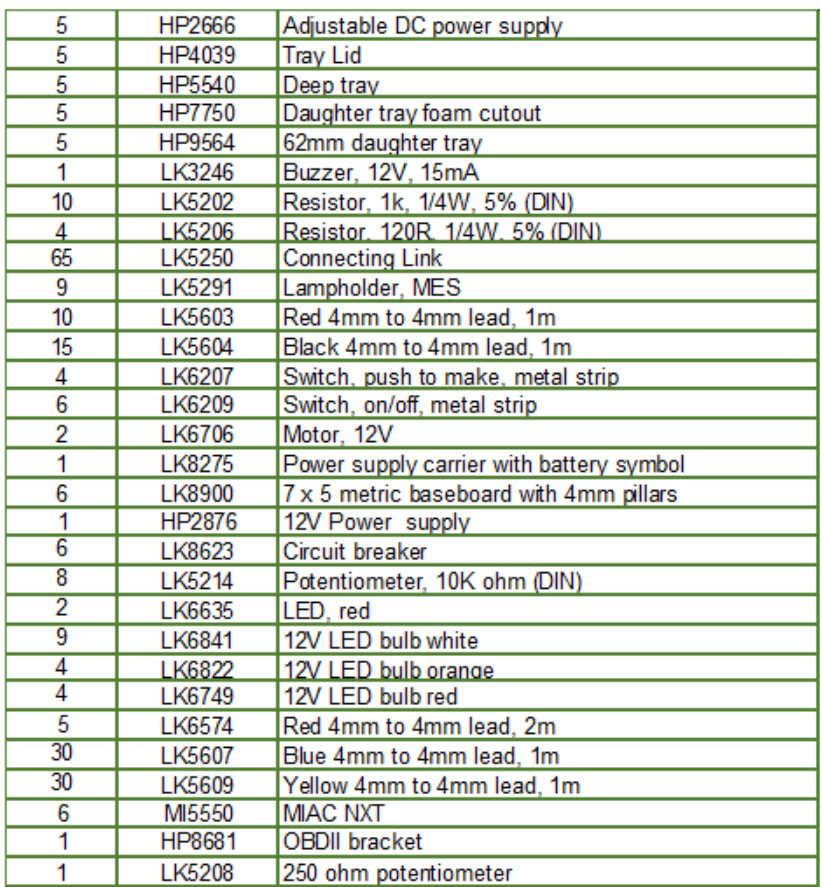

#### **Le système de bus CAN peut également être étendu pour fonctionner avec les pièces automobiles réelles suivantes sur des supports :**

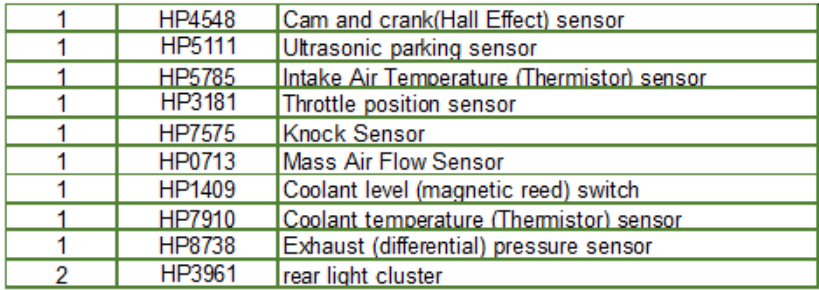

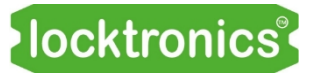

# **Bus CAN - sous le <br>
<b>Cuide de l'instructeur**<br> **le leur de la capot**

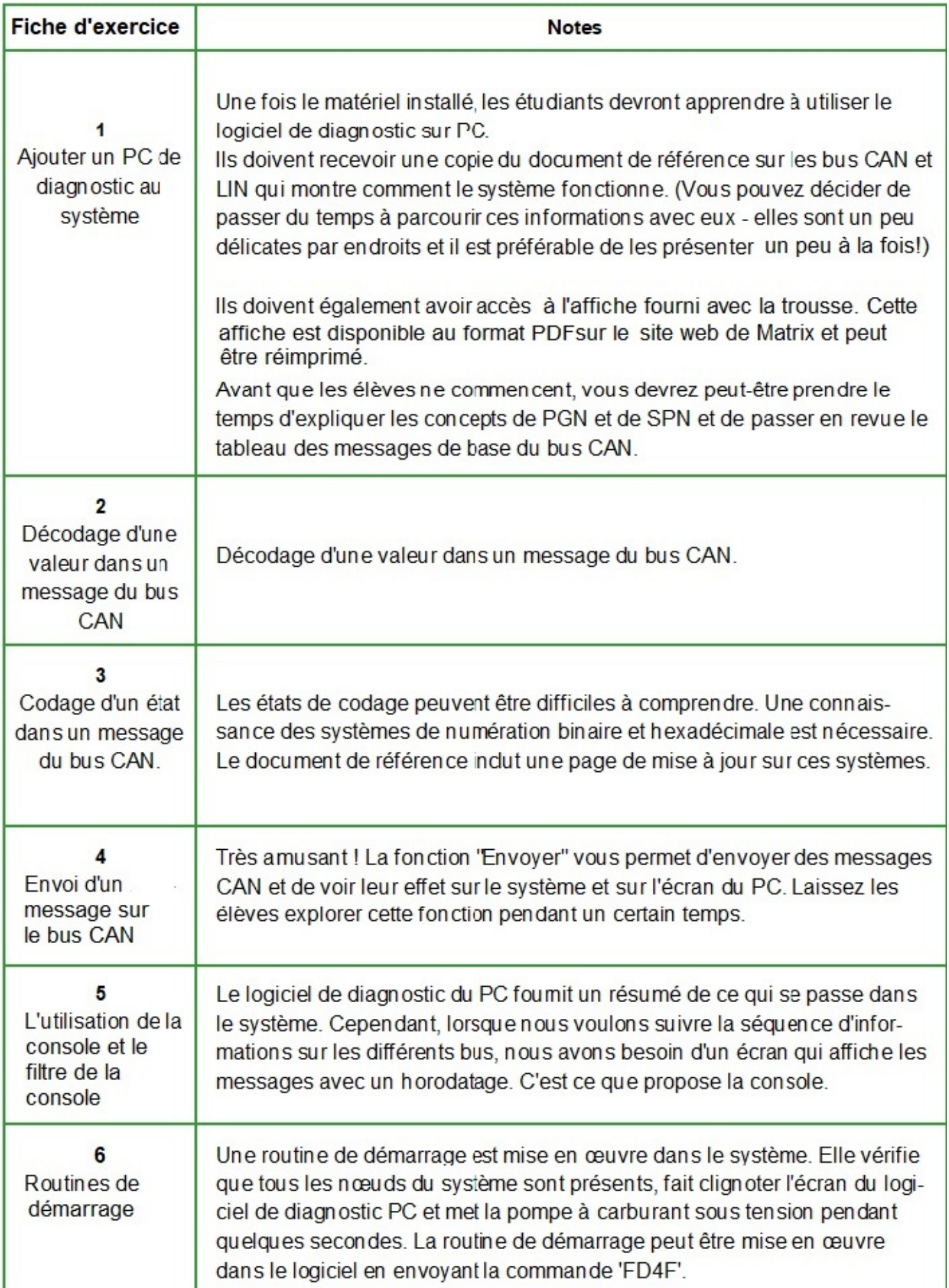

# **Bus CAN - sous le Guide de l'instructeur capot**

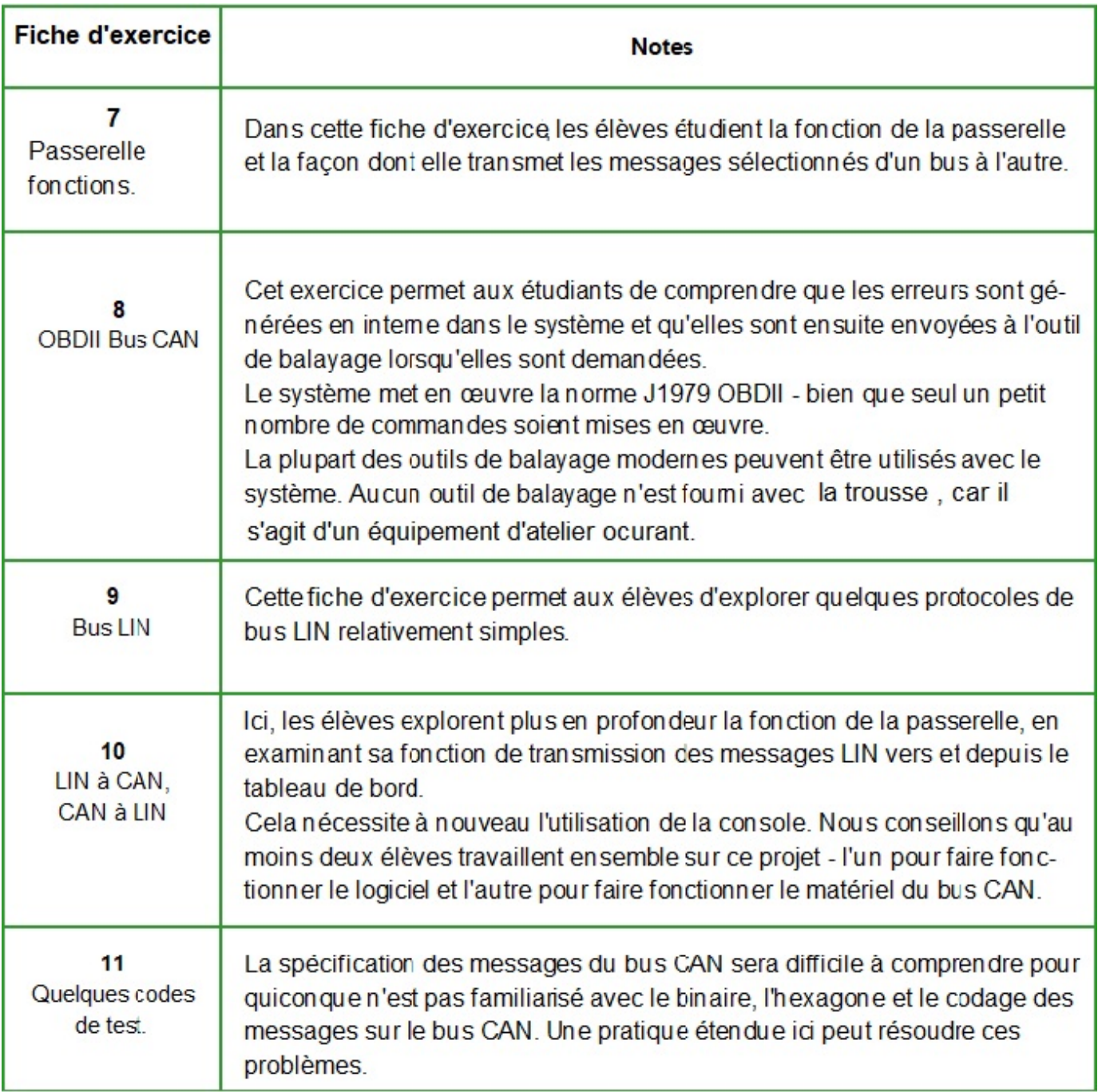

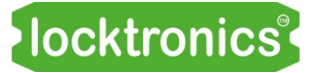

**Bus CAN - sous le** 

**capot**

# **Gestion de versions**

Première édition Mise à jour

### 18 10 22

08 11 22 plusieurs changements. 26 04 23 petits changements.